#### **Africa RS Components SA**

P.O. Box 12182, Vorna Valley, 1686 20 Indianapolis Street, Kyalami Business Park, Kyalami, Midrand South Africa www.rs-components.com

#### **Asia RS Components Ltd.**

Suite 1601, Level 16, Tower 1, Kowloon Commerce Centre, 51 Kwai Cheong Road, Kwai Chung, Hong Kong www.rs-components.com

#### **China**

#### **RS Components Ltd.**

Unit 501, Building C, The New Bund World Trade Center Phase II, Shanghai, China www.rs-components.com

#### **United Kingdom RS Components Ltd.**

PO Box 99, Corby, Northants. NN17 9RS United Kingdom www.rs-components.com

#### **Japan RS Components Ltd.** West Tower (12th Floor), Yokohama Business Park, 134 Godocho, Hodogaya, Yokohama, Kanagawa 240-0005 Japan www.rs-components.com

#### **U.S.A Allied Electronics**

7151 Jack Newell Blvd. S. Fort Worth, Texas 76118 U.S.A. www.alliedelec.com

#### **South America RS Componentes Limitada**

Av. Pdte. Eduardo Frei M. 6001-71 Centro Empresas El Cortijo Conchali, Santiago, Chile www.rs-components.com

**Europe**

#### **RS Components GmbH**

Mainzer Landstraße 180 60327 Frankfurt am Main Germany

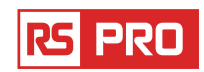

# **Instruction Manual**

**RS-172 & RS-172TK**

**Stock No: 146-9091 & 146-9089**

# **Temperature & Humidity Datalogger**

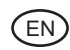

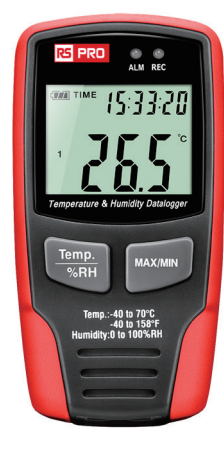

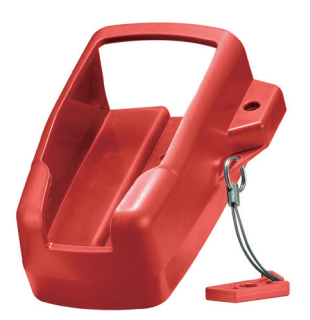

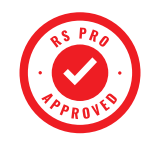

### **rspro.com**

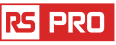

#### **Introduction**

The Temperature & Humidity Datalogger is designed with a high accuracy Temperature & Humidity Sensor. This datalogger is provided with features of high accuracy, fast response and stability. It is widely used for monitoring and collecting data of environment temperature and humidity.

# **Functions and Technical Specifications**

#### **Functions:**

You can monitor temperature and humidity values efficiently and conveniently for long time periods by using the Datalogger. The readings are saved in the logger and simply read out by your PC with USB. The LCD can show current readings, MAX, MIN, TIME, DATE and temperature or humidity values.

#### **Note:**

This Datalogger should always be placed upright. If placed in low temperature and high humidity environment, after measurement, the Datalogger should be placed upright until vaporizing the beads completely before reading the data in the device. If the Datalogger is connected to the PC, some battery power can be saved.

#### **Features:**

1. Memory for (RS-172)32700 values;

Memory for (RS-172TK)67584 values.

- 2. LCD to show some logging information easily.
- 3. Freely selectable measurement cycle from 1 sec. to 24h (RS-172); Sampling rate can be set by PC from 1 sec. to 12h (RS-172TK).
- 4. Download collected data through PC's USB.
- 5. Alarm display if user-defined maximum/minimum values are exceeded.
- 6. Analysis software used to view graph for logging data.

# <sup>1</sup> **rspro.com**

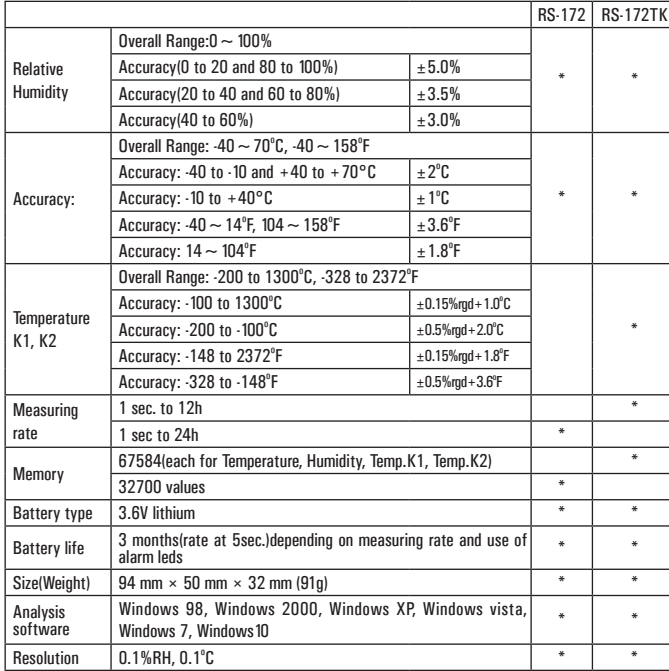

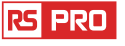

#### **Specification: Operation Instructions:**

1.Battery sign  $\frac{1}{2}$  When battery is exhausted,  $\frac{1}{2}$ sign will be displayed. At this time, replacing a new battery is necessary. The useful life of the battery is more than 3 months.

2.TIME currently time

3.DATE currently data

4.Time and date are automatically switch mode and it

will switch for every 10s

5.MAX display maximum value during measuring

6.MIN display minimum value during measuring

7.REC sign showing that the data logger is under recording

8.FULL sign showing that the memorizer is full, the data logger will stop recording

9.%RH sign showing that the data logger is measuring humidity

10.°C - Centigrade

11.°F - Fahrenheit

12.When pressing the MAX/MIN button, it will hold MAX,MIN and time and date.The time and date is also switched for every 10s. If you do not press any key within 40s, the meter will automatically exit from the MAX MIN mode and return to the the data hold and measure mode.

13.When loading the data, there will be "-PC-" sign displayed on the LCD. After all the data is loaded, the data logger will display the real value from current measurement, but will stop recording. The logger needs to be re-set if you need the recording function.

You can only view the data from the logger itself.

All settings will be only carried through the software installed in PC.

#### 14.Alarm function

When the measured value exceeds the set upper limit or lower limit, the alarm LED will blink one time per minute. Blinking Red LED shows temperature value exceeds limit, while blinking Yellow LED shows humidity value exceeds limit.

<sup>2</sup> <sup>3</sup> **rspro.com rspro.com** When the measured value exceeds the set upper limit or lower limit, the alarm LED will blink at the recording rate. Red LED blinking twice quickly shows TK1 temperature value exceeds high limit or blinking once shows TK1 temperature value below low limit. While Yellow LED blinking twice shows TK2 value exceeds high limit or blinking once shows TK2 temperature value below low limit (RS-172TK).

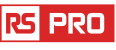

15.There will be "-LO-" sign displayed if the temperature/ humidity sensor is not well connected. At this time, please open the back cover and re-install the sensor until the correct measurement value is displayed.

### **Software installation**

1. Insert the CD into the CD-ROM. After a short while, there will be installation interface pop-up

You can install the software to your PC accordingly.

2. After the software is installed, keep the CD in the CD-ROM and connect the datalogger with the PC by the USB cable. Then, there will be a USB Driver installation window pop-up. Follow the instructions, select the path of CD driver and you the USB driver installation will be complete.

#### **Software application**

The Datalogger USB software is a program for collecting data from the DATA LOGGER when it is connected to a PC or notebook computer. The data may be displayed graphically, as Excel or similar programs. The major functions are all listed in the main window. Please see detail in PC software help instruction (RS-172TK).

### **System Required:**

Windows 2000, Windows XP or Vista.

### **Minimum Hardware Required:**

PC or NoteBook with Pentium 90MHz or higher 32 MB RAM ; At least 7 MB byte hard disk space available to install HT Datalogger USB software. Recommended display resolution 1024 x 768 with High Color(16 bit).

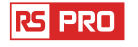

#### **Main Menu**

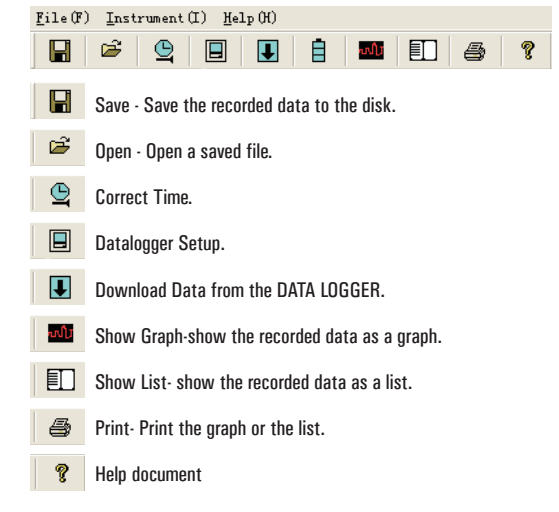

## **Operation**

#### **Correct Time**

If you find the DATA LOGGER time is not correct, you can click the icon  $\mathbb{R}$  to open the Correct Time Dialog:

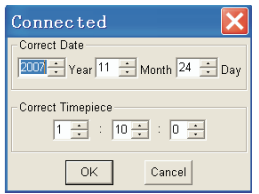

Input the correct date and correct timepiece and click the "OK"button. The DATA LOGGER time will update.

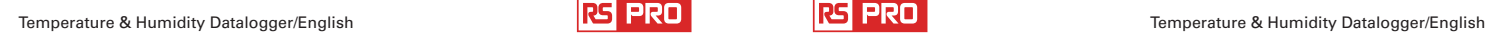

#### **Datalogger Setup**

• Click on the icon  $\Box$  on the menu bar. The Setup window will appear as shown below Descriptions for each field in the Setup window are listed directly below the illustration:

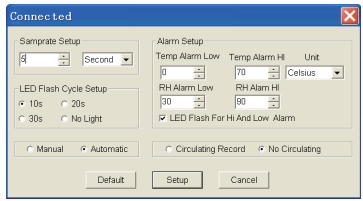

- The Samprate Setup field instructs the DATA LOGGER to log readings at a specific rate.
- You can input specific data at the left Edit box and select the time unit at the right Combo box.
- The LED Flash Cycle Setup field can be set by the user(Select "No Light",It will not flash,and the battery life is the longest.)
- The Manual and Automatic select buttons allow the user to start data logging immediately when the Setup window is exited (Automatic) or at a later time (Manual).
- The Alarm Setup portion allows the user to set HIGH and LOW temperature, relative humidity limits and disable the flashing of the DATA LOGGER's LEDs thereby conserving battery energy.
- The Circulating Record and No Circulating select buttons instruct the DATA LOGGER continue logging data to cover the earlier data(Circulating Record) or stop logging(No circulating) when the DATA LOGGER is full.

Click on the SETUP button to save changes. Press the DEFAULT button to set the Logger to factory default condition. Press the CANCEL button to abort the setup.

**Notes:** Any stored data will be permanently erased when Setup is finished. To enable you to save this data before it is lost, click Cancel and then you need to download data.

The battery will in all likelihood run out before logger will have finished specified sample points. Always ensure that the remaining charge in the battery is sufficient to last the complete duration of your logging exercise. If in doubt, we recommend that you always install a fresh battery before logging critical data.

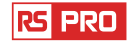

#### **Datalogger Download**

To transfer the readings stored in the Logger to the PC:

A.Connect the DATA LOGGER to the same USB port used when the DATALOGGER was initialized.

B.Open the HT Datalogger software program if it is still not running

C.Click the Download icon **.** 

D. The window shown below will appear. Press DOWNLOAD to begin transferring readings

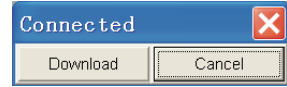

If readings are successfully transferred, the Data graph window will appear.

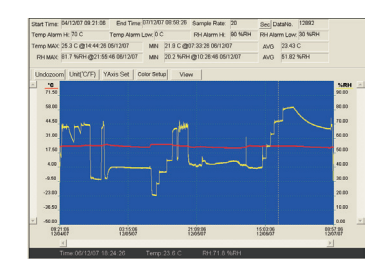

The top field shows detailed infomation of the readings(Time, Sampling rate, data numbers,Alarm Hi,Alarm Low,Max data,Min data and Avg data),

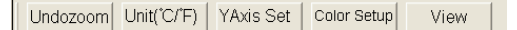

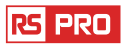

#### **Zoom in:**

- 1. Press the left mouse button and drag a rectangle around the area to be expanded.
- 2. Release the mouse button.
- 3. Use the horizontal scrollbar to scroll through all the data.

 Use the left vertical scrollbar to scroll through the temperature data. Use the right vertical scrollbar to scroll through the relative humidity data.

#### **Zoom out**

Zoom out to full view by clicking Undozoom YAxis Set Setup the Temp and RH Y Axis.

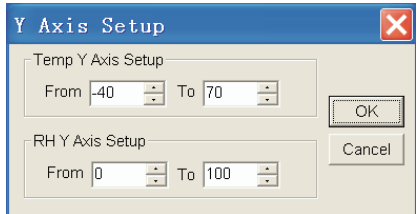

Color Setup Setup the back ground color, grid color, temp and RH color.

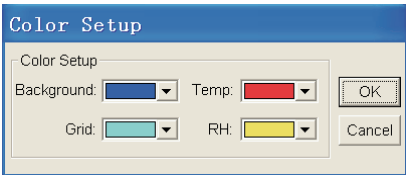

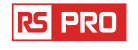

#### Temperature & Humidity Datalogger/English Temperature & Humidity Datalogger/English Temperature & Humidity Datalogger/English

#### View **Customize the graph window.**

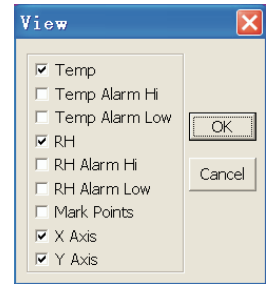

Allows the user to select which data to view as a trace.

Add or remove grid lines from x and y axis.

Mark Points: Places dots on the traces for the actual data points, breaking up the continuous nature of a trace.

Click the list icon  $\Box$  to get the list window.

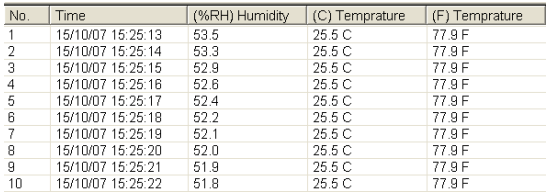

It shows specific time and data.

<sup>8</sup> <sup>9</sup> **rspro.com rspro.com**

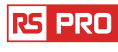

#### **File save and open**

1. Click the icon  $\blacksquare$  to open the 'file save' dialog box.

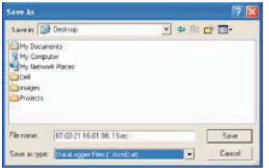

2. Name the file and save it with the default extension. The file will be saved with the ".record" extension to be reopened in the HT Datalogger software program and also as a ".xls"file to be opened in spreadsheet program or other word processing program. To open an existing data file for viewing on the data graph window, click on the  $\mathbb{R}$  icon. When prompted, select a. record file saved earlier.

### **Print graph and list**

Click the icon  $\overline{2}$  to show the data as a graph, then click  $\overline{3}$  to print the graph. Click the icon  $\Box$  to show the data as a list, then click  $\clubsuit$  to print the list.

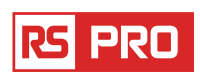

**Manuel d'instructions**

**RS-172 et RS-172TK**

**No d'inventaire: 146-9091 & 146-9089**

# **Enregistreur de température et d'humidité**

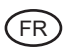

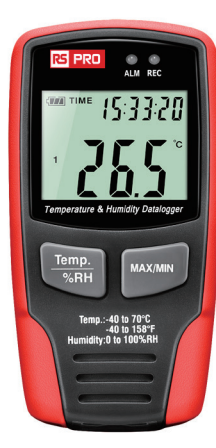

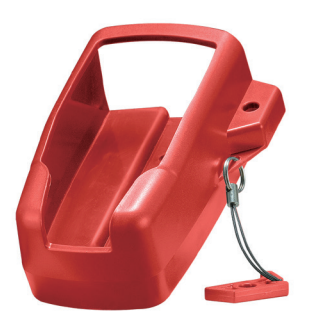

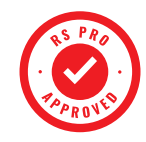

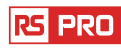

#### **introduction**

L'enregistreur de température et d'humidité est conçu avec un capteur de température et d'humidité de haute précision. Cet enregistreur est doté de caractéristiques de haute précision, de réponse rapide et de stabilité. Il est largement utilisé pour surveiller et collecter des données sur la température et l'humidité de l'environnement.

## **Fonctions et spécifications techniques**

#### **Les fonctions:**

Vous pouvez surveiller les valeurs de température et d'humidité de manière efficace et pratique pendant de longues périodes en utilisant l'enregistreur. Les lectures sont enregistrées dans l'enregistreur et simplement lues par votre PC avec USB. L'écran LCD peut afficher les lectures actuelles, MAX, MIN, TIME, DATE et les valeurs de température ou d'humidité.

#### **Remarque:**

Cet enregistreur doit toujours être placé en position verticale. S'il est placé dans un environnement à basse température et à humidité élevée, après la mesure, il doit être placé à la verticale jusqu'à la vaporisation complète de goutellettes d'eau avant de lire les données dans l'appareil.

Si l'enregistreur est connecté au PC, une partie de l'énergie de la batterie peut être sauvegardée.

#### **Caractéristiques:**

- 1. Mémoire pour les valeurs (RS-172) 32700 ; mémoire pour (les valeurs RS-172TK167584.
- 2. LCD pour montrer facilement quelques informations de journalisation .
- 3. Cycle de mesure entièrement sélectionnable de 1 sec. à 24h (RS-172); Le taux d'échantillonnage peut être réglé par PC en 1 seconde. à 12h (RS-172TK).
- 4. Télécharger les données collectées via le port USB du PC.
- 5. si les valeurs maximum / minimum définies par l'utilisateur sont dépassées, la signalisation d'alarme s'affiche sur l'écran .
- 6. Le logiciel d'analyse est utilisé pour afficher le graphique pour la journalisation des données.

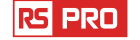

#### **Spécification:**

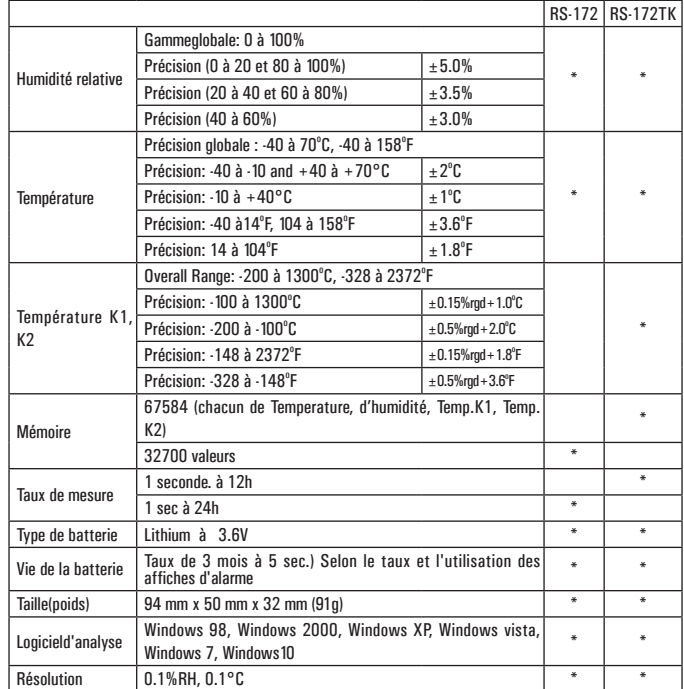

#### **Instructions d'utilisation:**

- 1. Signe de la betterie. Lorsque la batterie est épuisée. le signe sera affiché. À ce moment, le remplacement d'une nouvelle batterie est nécessaire. La durée de vie de la batterie est de plus de 3 mois.
- 2. Temps actuel
- 3. Date des données d'actuel
- 4. Time et date sont automatiquement le mode de commutation et il commutera pour chaque 10 secondes.
- 5. l'affiche MAX lors de la valeur maximale
- 6. l'affiche MIN lors de la valeur minimale.
- 7. Signe de REC montrant que l'enregistreur est en cours pour les enregistrements.
- 8. Signe FULL montrant que le mémorisateur est plein, l'enregistreur arrêtera avec l'enregistrement
- 9. Signe du % RH montrant que l'enregistreur de données mesure l'humidité de
- 10. °C Centigrade
- 11. °F Fahrenheit

12. Lorsque vous appuyez sur le bouton MAX / MIN, vous maintenez MAX, MIN ,puis sur l'heure et la date. L'heure et la date sont également commutées dans toutes les 10 secondes. Si vous n'appuyez sur aucune touche dans les 40 secondes, l'appareil quitte automatiquement le mode MAX MIN et revient en mode de maintien et sur des données.

13. Lors du chargement des données, le signe "-PC-" s'affiche sur l'écran LCD. Une fois toutes les données chargées, l'enregistreur affiche la valeur réelle de la mesure en cours, mais arrête l'enregistrement. L'enregistreur doit être réinitialisé si vous avez besoin de la fonction d'enregistrement.

Vous pouvez uniquement afficher les données du consignateur lui-même.

Tous les paramètres seront uniquement transmis via le logiciel installé sur le PC.

#### 14. Fonction d'alarme

Lorsque la valeur mesurée dépasse la limite supérieure ou la limite inférieure définie, la DEL d'alarme clignote une fois par minute. La clignotante de LED rouge indique que la valeur de température dépasse la limite. La LED jaune indique que la valeur d'humidité dépasse la limite.

Lorsque la valeur mesurée dépasse la limite supérieure ou la limite inférieure définie, la DEL d'alarme clignote avec une vitesse . Quand le DEL rouge clignote deux fois , cela indique rapidement que la valeur de la température TK1 dépasse la limite supérieure ou s'il clignote une fois , cela veut dire que la température TK1 est dépasse la limite inférieure . Lorsque la DEL jaune clignote deux fois, la valeur TK2 dépasse la limite haute ou s'il clignote une fois ,cela indique que la température TK2 est en dessous de la limite inférieure (RS-172TK).

15. Le signe "-L0-" sera affiché si le capteur de température / humidité n'est pas bien connecté. À ce stade, ouvrez le capot arrière et réinstallez le capteur jusqu'à ce que la valeur correcte s'affiche.

#### **Installation du logiciel**

1. Insérez le CD dans le CD-ROM. Après un court moment, il y aura une interface d'installation pop-Vous pouvez installer le logiciel sur votre PC en conséquence.

2.Une fois le logiciel installé, conservez le CD sur le CD-ROM et connectez l'enregistreur au PC à l'aide du câble USB. Ensuite, il y aura une fenêtre d'installation du pilote USB. Suivez les instructions, sélectionnez le chemin du pilote de CD et l'installation du pilote USB sera terminée.

#### **Application logicielle**

Le logiciel Datalogger(d'enregistreur) USB est un programme permettant de collecter des données à partir du DATA LOGGER lorsqu'il est connecté à un PC ou à un ordinateur portable. Les données peuvent être affichées graphiquement, comme Excel ou des programmes similaires. Les principales fonctions sont toutes listées dans la fenêtre principale. Veuillez voir les détails dans l'instruction d'aide du logiciel PC (RS-172TK).

#### **Systèmerequis:**

Windows 2000, Windows XP ou Vista.

#### **Matériel minimum requis:**

PC ou NoteBook avec Pentium 90 MHz ou supérieur 32 Mo RAM; Au moins 7 Mo d'espace de disque disponible pour installer le logiciel HT Datalogger USB. Résolution d'affichage recommandée 1024x768 avec High Color (16 bits).

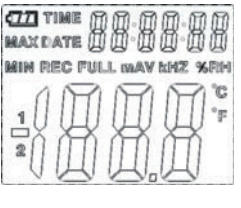

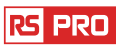

#### **Menu principal**

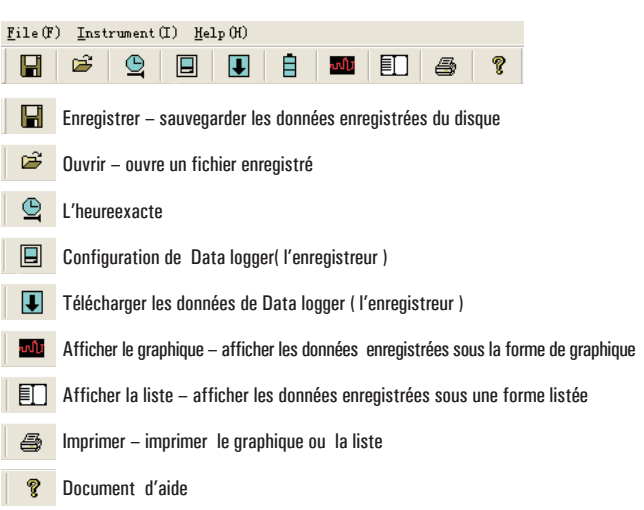

#### **Opération**

#### **Heure exacte**

Si vous trouvez que l'heure de DATA LOGGER n'est pas correcte, vous pouvez cliquer sur l'icône **e** pour ouvrir la boîte de dialogue Time pour corriger:

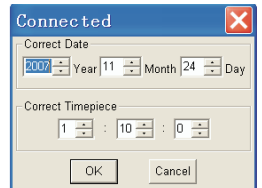

Entrez la bonne date et la bonne pièce et cliquez sur le bouton "OK". L'heure de DATA LOGGER sera mise à jour.

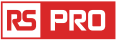

#### **Configuration du Datalogger**

• Cliquez sur l'icône  $\Box$  dans la barre de menu. La fenêtre de configuration apparaît comme indiqué ci-dessous Descriptions pour chaque champ de la fenêtre de configuration sont listées directement sous l'illustration:

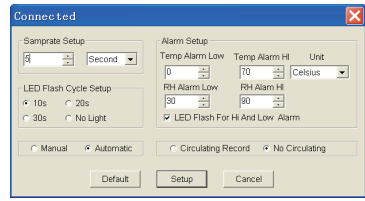

- Le champ de la configuration de Samprate indique à DATA LOGGER d'enregistrer les lectures à un débit spécifique. Vous pouvez entrer des données spécifiques dans la boîte de dialogue Edit de gauche et sélectionner l'unité de temps dans la zone de liste du coté droit.
- Le champ Configuration du cycle de clignotement de la DEL peut être réglé par l'utilisateur (Sélectionnez «Aucune lumière», Il ne clignotera pas quand la durée de vie de la batterie est encore longue.)
- Les boutons Manuel et Automatique permettent à l'utilisateur de démarrer la consignation des données immédiatement lorsque la fenêtre de configuration est fermée (Automatique) ou plus tard (Manuellement).
- La partie de Configuration d'alarme permet à l'utilisateur de régler la température HAUTE et BASSE, les limites d'humidité relative et de désactiver le clignotement des DEL de l'ENREGISTREMENT DE DONNÉES afin de conserver l'énergie de la batterie.
- Les boutons d'enregistrement en circulation et non en circulation indiquent à DATA LOGGER de continuer à enregistrer les données pour couvrir les données antérieures (Enregistrement en circulation) ou arrêter l'enregistrement (Aucune circulation) lorsque l'ENREGISTREMENT DE DONNÉES est plein.

Cliquez sur le bouton SETUP pour enregistrer les modifications. Appuyez sur le bouton DEFAULT pour régler le Logger aux conditions d'usine par défaut. Appuyez sur le bouton CANCEL pour annuler la configuration.

**Remarques:** Toutes les données stockées seront définitivement effacées une fois l'installation terminée. Pour vous permettre d'enregistrer ces données avant qu'elles ne soient perdues, cliquez sur Annuler, puis vous devez télécharger des données.

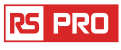

La batterie sera probablement épuisée avant que l'enregistreur ait terminé les points d'échantillonnage spécifiés. Assurez-vous toujours que la charge restante dans la batterie est suffisante durant toute votre exercice d'enregistrement. En cas de doute, nous vous recommandons de toujours installer une nouvelle batterie avant d'enregistrer les données critiques.

#### **Télécharger le Datalogger (enregistreur)**

Pour transférer les lectures stockées dans le Logger vers le PC:

- A. Connectez le DATA LOGGER au même port USB que celui utilisé lors de l'initialisation du DATALOGGER.
- B. Ouvrez le logiciel HT Datalogger s'il ne fonctionne toujours pas
- C. Cliquez sur l'icône **T** Télécharger.
- D. La fenêtre ci-dessous apparaîtra. Appuyez sur TÉLÉCHARGER pour commencer à transférer des lectures

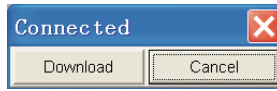

Si les lectures sont transférées avec succès, la fenêtre du graphique apparaîtra.

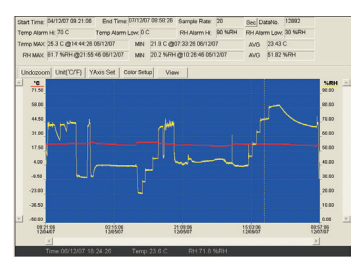

Le champ supérieur affiche des informations détaillées sur les lectures (temps, taux d'échantillonnage, numéros de données, alarme haute, alarme basse, données max, données min et données moyennes),

> Undozoom Unit("C/"F) YAxis Set Color Setup View

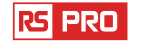

**Agrandir dans :** 

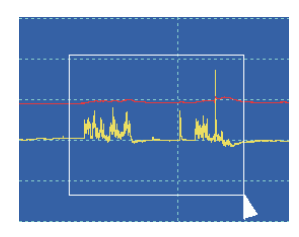

- 1. Appuyez sur le bouton gauche de la souris et faites glisser un rectangle autour de la zone à développer.
- 2. Relâchez le bouton de la souris.
- 3. Utilisez la barre de défilement horizontale pour faire défiler toutes les données. Utilisez la barre de défilement verticale gauche pour faire défiler les données de température.

Utilisez la barre de défilement verticale droite pour faire défiler les données d'humidité relative.

#### **Rétrécir dans**

Effectuez un retricement arrière pour afficher la vue complète en cliquant sur Annuler le retricement de l' Axe Y pour définir l'axe Temp Y et RH Y.

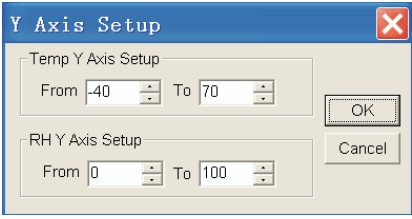

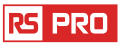

Color Setup Configuration de la couleur d'arrière-plan, la couleur de la grille, la température et la couleur RH.

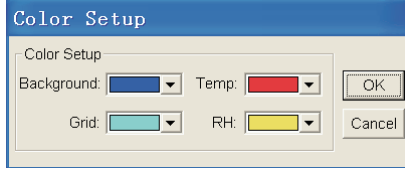

 Affiche Personnalisédans la fenêtre du graphique. View

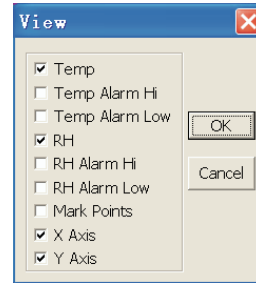

Permet à l'utilisateur de sélectionner les données à afficher en tant que trace.

Ajoutez ou supprimez des lignes de grille sur les axes x et y.

Marquer des points: Place des points sur les traces pour les points de données réels, en brisant la nature continue d'une trace.

Cliquez sur l'icône  $\boxed{F}$  de la liste pour obtenir la fenêtre .

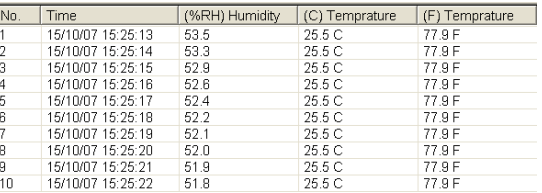

Il montre le temps et les données spécifiques.

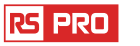

#### **Fichier enregistrer et ouvrir**

1. Cliquez sur l'icône pour ouvrir la boîte de dialogue d'enregistrement de fichier.

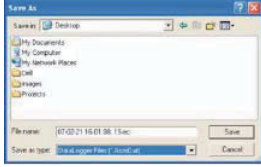

2. Nommez le fichier et enregistrez-le avec l'extension par défaut. Le fichier sera sauvegardé avec l'extension ".record" à rouvrir dans le logiciel HT Datalogger et aussi sous forme de fichier ", xls" à ouvrir dans un tableur ou un autre programme de traitement de texte. Pour ouvrir un fichier de données existant à visualiser dans la fenêtre du graphique, cliquez sur l'icône. Lorsque vous y êtes invité, sélectionnez le fichier et enregistrez le plus tôt.

#### **Imprimer le graphique et la liste**

Cliquez sur l'icône **pour afficher les données sous forme de graphique**, puis cliquez pour imprimer le graphique.

Cliquez sur l'icône  $\Box$  pour afficher les données sous forme de liste, puis cliquez dessus pour imprimer la liste.

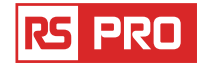

## **Bedienungsanleitung**

**RS-172 & RS-172TK Inventar Nr: 146-9091 & 146-9089**

# **Temperatur-und feuchte-Datalogger**

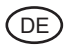

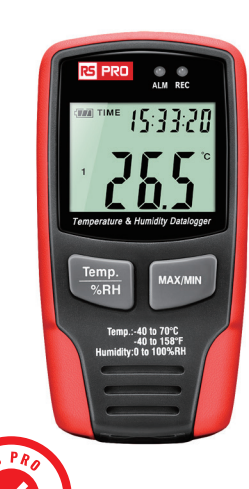

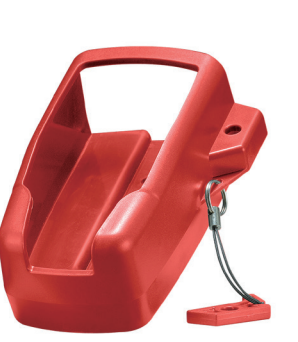

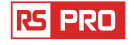

### **Einführung**

Der Temperatur-und Feuchtigkeits-Datalogger ist mit einem hochpräzisen Temperaturund Feuchtigkeits Sensor ausgelegt. Dieser Datenlogger ist mit Eigenschaften der hohen Genauigkeit, der schnellen Reaktion und der Stabilität versehen. Es ist weit verbreitet für die Überwachung und Sammlung von Daten über Umgebungstemperatur und Luftfeuchtigkeit verwendet.

#### **Funktionen und technische Spezifikationen Funktionen:**

Mit dem Datenlogger können Sie Temperatur-und Feuchtigkeitswerte über lange Zeiträume effizient und komfortabel überwachen. Die Messwerte werden im Logger gespeichert und einfach von Ihrem PC mit USB ausgelesen. Das LCD kann aktuelle Messwerte, Max, min, Zeit, Datum, Temperatur oder Feuchtewerte anzeigen.

### **Beachten:**

Dieser Datalogger sollte immer aufrecht aufgestellt werden. Wenn Sie in einer Umgebung mit niedriger Temperatur und hoher Luftfeuchtigkeit platziert werden, sollte der Datenlogger nach der Messung aufrecht aufgestellt werden, bis die Perlen vollständig verdampft sind, bevor Sie das Gerät lesen.

Wenn der Datalogger mit dem PC verbunden ist, kann der Akku aufgeladen werden.

### **Funktionen:**

- 1. Speicher für (RS-172) 32700-Werte; Speicher für (RS-172TK167584-Werte.
- 2. LCD, zum einiger Protokollierungsinformationen leicht zu zeigen.
- 3. Frei wählbarer Messzyklus von 1 Sek. bis 24Std. (RS-172); Die Abtastrate kann per PC von 1 Sek. bis 12Std. RS-172TK eingestellt werden.
- 4. Laden Sie gesammelte Daten über PC es USB herunter.
- 5. Alarm Anzeige, wenn benutzerdefinierte maximal-/Minimalwerte überschritten werden.
- 6. Analyse-Software verwendet, um Graphik für die Protokollierung von Daten zu sehen.

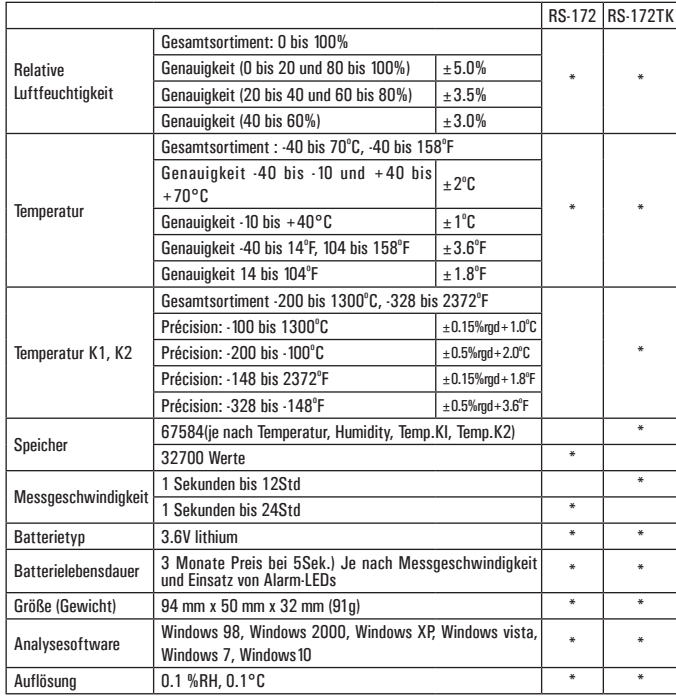

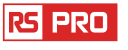

**Spezifikation:** Bedienungsanleitung:

1. Batterie-Zeichen. Wenn der Akku erschöpft ist, wird das Zeichen angezeigt. Zu diesem Zeitpunkt ist der Austausch einer neuen Batterie erforderlich. Die Nutzungsdauer der Batterie beträgt mehr als 3 Monate.

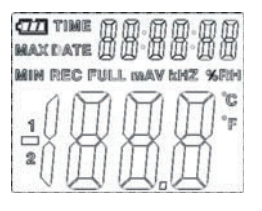

2. Zeit aktuell Zeit

3. Datum aktuell Daten

4. Uhrzeit und Datum werden automatisch gewechselt und es schaltet für jeden 10s

5. Max Anzeigewert während der Messung

6. min Anzeige Minimalwert während der Messung

7. REC-Zeichen, das anzeigt, dass der Datenlogger Aufnahme

8. Volles Zeichen zeigt, dass der Auswendiger ist voll, der Datenlogger stoppt die Aufnahme

9. % RH-Zeichen, dass der Datenlogger die feuchte misst

10. °C - Celsius

11. °F - Fahrenheit

12. Wenn Sie die Taste max/min drücken, wird Max, min und Time und Date gedrückt. Die Uhrzeit und das Datum werden auch für jede 10s geschaltet. Wenn Sie innerhalb der 40er Jahre keine Taste drücken, wird das Messgerät automatisch aus dem max-min-Modus aussteigen und den Daten Hold und Messungs-Modus zurückgeben.

13.Beim Laden der Daten wird auf dem LCD-Display das Zeichen "-PC-" angezeigt. Nachdem alle Daten geladen wurden, zeigt der Datenlogger den realen Wert der aktuellen Messung an, stoppt aber die Aufnahme. Wenn Sie die Aufnahmefunktion benötigen, werden die Logger-Anforderungen neu eingestellt.

Sie können nur die Daten aus dem Logger selbst anzeigen.

Alle Einstellungen werden nur durch die im PC installierte Software durchgeführt.

14.Alarm Funktion

Wenn der Messwert die eingestellte Ober-oder Untergrenze überschreitet, blinkt die Alarm-LED einmal pro Minute. Blinkende rote LED zeigt an, dass der Temperaturwert den Grenzwert überschreitet, während blinkende gelbe LED zeigt, dass der Feuchtewert die Grenze überschreitet.

Wenn der Messwert die eingestellte Ober-oder Untergrenze überschreitet, blinkt die Alarm-LED einmal pro Minute. Blinkende rote LED zeigt an, dass der Temperaturwert den Grenzwert überschreitet, während blinkende gelbe LED zeigt, dass der Feuchtewert die Grenze überschreitet.

<sup>2</sup> <sup>3</sup> **rspro.com rspro.com**

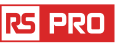

15.Wenn der Messwert die eingestellte Ober-oder Untergrenze überschreitet, blinkt die Alarm-LED einmal pro Minute. Blinkende rote LED zeigt an, dass der Temperaturwert den Grenzwert überschreitet, während blinkende gelbe LED zeigt, dass der Feuchtewert die Grenze überschreitet.

#### **Software installation**

1. Legen Sie die CD in die CD-Rom ein. Nach einer kurzen Weile wird es Installations-Interface Pop-Sie können die Software installieren, ist Ihr PC entsprechend dafür.

2.Nachdem die Software installiert ist, halten Sie die CD in der CD-Rom und verbinden Sie den Datalogger mit dem PC über das USB-Kabel. Dann wird es ein USB-Treiber-Installationsfenster Pop-up. Folgen Sie den Anweisungen, wählen Sie den Pfad des CD-Treibers und Sie die USB-Treiber-Installation wird abgeschlossen sein.

### **Software-Anwendung**

Die Datalogger USB-Software ist ein Programm zum Sammeln von Daten aus dem Datenlogger, wenn es bis ein PC oder Notebook-Computer angeschlossen ist. Die Daten können grafisch dargestellt werden, wie Excel oder ähnliche Programme. Die wichtigsten Funktionen sind im Hauptfenster aufgelistet.

Weitere Informationen finden Sie in der Anleitung zur PC-Software (RS-172TK).

#### **System erforderlich:**

Windows 2000, Windows XP oder Vista.

#### **Minimale Hardware erforderlich:**

PC oder Notebook mit Pentium 90MHz oder höher 32 MB RAM ; Mindestens 7 MB Byte freier Festplattenspeicher bis zur Installation von HT Datalogger USB-Software.

Empfohlene Bildschirmauflösung 1024x768 mit hoher Farbe (16 Bit).

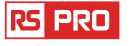

#### **Main Menu**

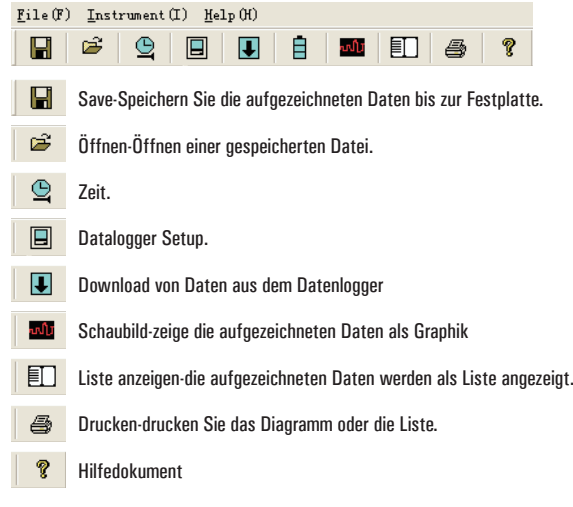

#### **Betrieb**

#### **Richtige Zeit**

Wenn Sie die Zeit des Datenloggers nicht richtig finden, können Sie auf das Symbol ist das richtige Zeit-Dialog Feld geöffnet:

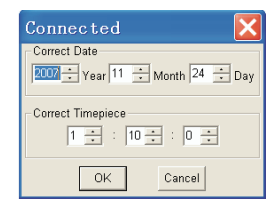

Geben Sie das korrekte Datum und den korrekten Zeitmesser ein und klicken Sie auf die Schaltfläche "OK". Die Daten Logger-Zeit wird aktualisiert.

#### **Datalogger Setup**

• Klicken Sie auf das Symbol **in der Menüleiste. Das Setup-Fenster wird angezeigt**, wie unten beschrieben Beschreibungen für jedes Feld im Setup-Fenster sind direkt unter der Abbildung aufgeführt:

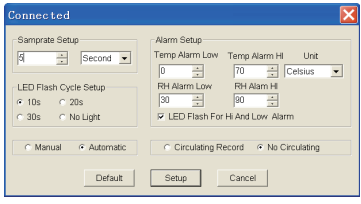

- Das Samprate Setup-Feld weist die Daten Logger bis Log-Werte mit einer bestimmten Rate. Sie können bestimmte Daten im linken Bearbeitungsfeld eingeben und die Zeiteinheit im rechten Kombinationsfeld auswählen..
- Das Setup-Feld für den LED-Blitz Zyklus kann vom Benutzer eingestellt werden (Wählen Sie "kein Licht", es blinkt nicht, und die Lebensdauer der Batterie ist die längste.)
- Die Manual-und Automatic-Select-Tasten ermöglichen es dem Benutzer, die Datenprotokollierung sofort zu starten, wenn das Setup-Fenster beendet wird (automatisch) oder zu einem späteren Zeitpunkt (manuell).
- Der Alarm Einrichtungs Teil ermöglicht dem Benutzer bis Set hohe und niedrige Temperatur, relative Feuchte Grenzen und deaktivieren das Blinken der LEDs des Datenloggers und sparen damit Batterieenergie.
- Der Umlauf Rekord und keine zirkulierenden Select-Buttons weisen den Datenlogger weiter an Protokollierungsdaten bis zur Abdeckung der früheren Daten (Umlauf Aufzeichnung) oder stoppen der Protokollierung (kein Umlauf), wenn der Datenlogger voll ist.
- Klicken Sie auf die Setup-Taste bis Save Changes. Drücken Sie die Standard-Taste bis setzen Sie die Logger bis Factory Default-Bedingung. Drücken Sie die Cancel-Taste bis Abbruch des Setup-.

**Beachten**: Alle gespeicherten Daten werden dauerhaft gelöscht, wenn das Setup beendet ist. bis Sie diese Daten speichern können, bevor Sie verloren gehen, klicken Sie auf Abbrechen und dann benötigen Sie die heruntergeladenen Daten.

Die Batterie wird aller Wahrscheinlichkeit nach Auslaufen, bevor Logger die angegebenen Probepunkte beendet hat. Stellen Sie immer sicher, dass die restliche Ladung in der Batterie

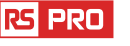

ausreicht bis zum letzten die gesamte Dauer ihrer Logging-Übung. Im Zweifelsfall empfehlen wir, immer eine neue Batterie zu installieren, bevor Sie kritische Daten protokollieren.

#### **Datalogger Download**

So übertragen Sie die im Logger gespeicherten Messwerte bis zum PC:

- A. Verbinden des Datenloggers bis zum gleichen USB-Port, der beim Initialisieren des Dataloggers verwendet wurde.
- B. Öffnen Sie das HT-Datalogger-Softwareprogramm, wenn es noch nicht läuft
- C. Klicken Sie auf das Download-Symbol **D**.
- D. Das unten abgebildete Fenster wird angezeigt. Drücken Sie Download bis Begin Lesungen übertragen

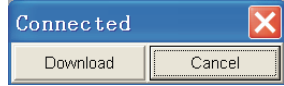

Das unten abgebildete Fenster wird angezeigt. Drücken Sie Download bis Begin Lesungen Rücklage.

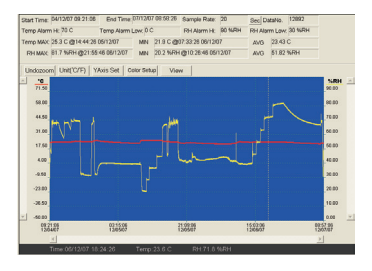

Das obere Feld zeigt detaillierte Informationen über die Messwerte (Zeit, Abtastrate, Daten Nummern, Alarm Hi, Alarm niedrig, max. Daten, min-Daten und AVG-Daten),

> Undozoom Unit("C/"F) YAxis Set Color Setup View

# <sup>6</sup> <sup>7</sup> **rspro.com rspro.com**

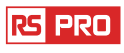

#### **Vergrößern:**

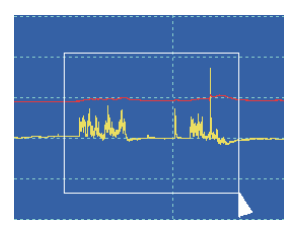

- 1. Drücken Sie die linke Maustaste und ziehen Sie ein Rechteck um den Bereich bis erweitert werden.
- 2. Lassen Sie die Maustaste los.
- 3. Verwenden Sie die horizontale Scrollbar bis Blättern Sie durch alle Daten.

Verwenden Sie die linke vertikale Scrollbar bis Blättern Sie durch die Temperaturdaten. Verwenden Sie die Rechte vertikale Scrollbar bis Blättern Sie durch die relative Feuchte Daten.

#### **Verkleinern**

Verkleinern bis Vollansicht, indem Sie auf Undozoom YAxis Set Klicken legen Sie die Tempund RH-Y-Achse fest.

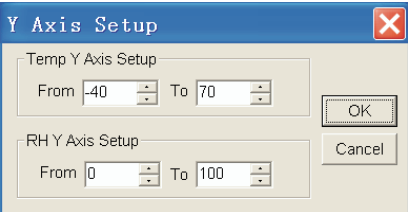

Color Setup Stellen Sie die Hintergrundfarbe, die Rasterfarbe, die Temp und die RH-Farbe ein.

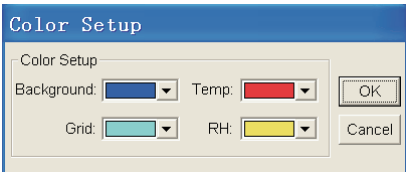

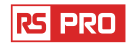

#### View Passen Sie das Diagrammfenster an.

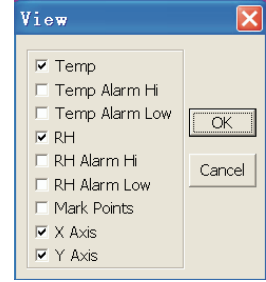

Ermöglicht es dem Benutzer bis die Daten-bis-Ansicht als Ablaufverfolgung auszuwählen. Hinzufügen oder Entfernen von Rasterlinien von der x-und y-Achse.

Punkte markieren: platziert Punkte auf den Spuren für die tatsächlichen Datenpunkte und bricht die kontinuierliche Natur einer Spur ab.

Klicken Sie auf das Listen Symbol  $\Box$  bis Sie das Listenfenster erhalten.

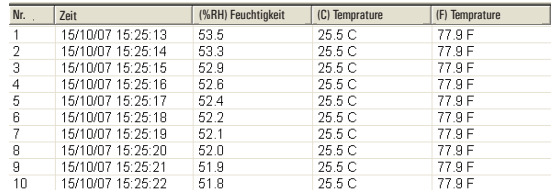

Es zeigt bestimmte Zeit und Daten..

<sup>8</sup> <sup>9</sup> **rspro.com rspro.com**

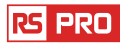

#### **Datei speichern und öffnen**

1. Klicken Sie auf das Symbol **El** um das 'file save'dialog Feld zu öffnen.

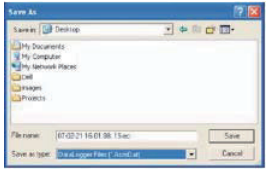

2. Benennen Sie die Datei und speichern Sie Sie mit der Standarderweiterung. Die Datei wird mit der ". Record"-Erweiterung bis im HT Datalogger-Softwareprogramm wieder geöffnet und auch als ", xls"-Datei bis im Spreadsheet-Programm oder in einem anderen Textverarbeitungsprogramm geöffnet. Öffnen Sie eine vorhandene Datendatei für die Anzeige im Datendiagramm-Fenster, klicken Sie auf das Symbol. Wenn Sie dazu aufgefordert werden, wählen Sie eine zuvor gespeicherte Record-Datei.

#### **Grafik und Liste drucken**

Klicken Sie auf das Symbol **DER** um die Daten als Diagramm anzuzeigen, und klicken Sie dann auf **a** um das Diagramm zu drucken..

Klicken Sie auf das Symbol **ED** um die Daten als Diagramm anzuzeigen, und klicken Sie dann auf **a**um die Liste zu drucken.

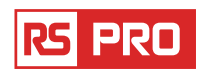

**Manuale di istruzioni**

**RS-172 & RS-172TK Stock No: 146-9091 & 146-9089**

# **Registratore di dati di temperature e umidità**

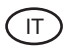

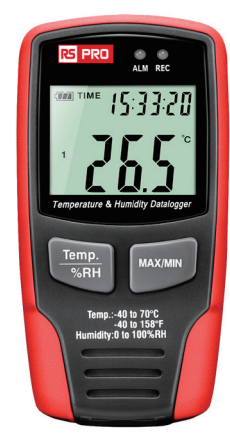

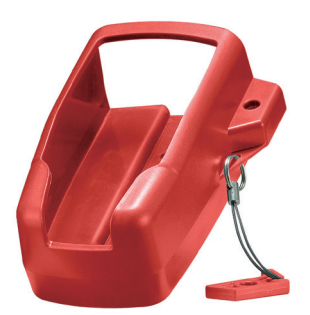

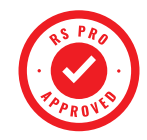

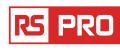

#### **Introduzione**

Il registratore di dati di temperatura e umidità è progettato con un sensore di temperatura e umidità ad alta precisione. Questo registratore è dotato di caratteristiche di alta precisione, rapidità di risposta e stabilità. È ampiamente utilizzato per il monitoraggio e la raccolta di dati relativi alla temperatura e all'umidità dell'ambiente.

### **Funzioni e specifiche tecniche**

#### **Funzioni:**

È possibile monitorare i valori di temperatura e umidità in modo efficiente e conveniente per lunghi periodi di tempo utilizzando il registratore. Le letture vengono salvate nel registratore e semplicemente lette dal PC con USB. Il display LCD può visualizzare le letture correnti, MAX, MIN, TIME, DATE e i valori di temperatura o umidità.

#### **Nota:**

Questo registratore dovrebbe sempre essere posizionato verticalmente. Se posizionato in ambienti a bassa temperatura e alta umidità, dopo la misurazione, il registratore deve essere posizionato verticalmente fino a vaporizzare completamente le microsfere prima di leggere i dati nel dispositivo.

Se il registratore è collegato al PC, è possibile risparmiare energia della batteria.

#### **Caratteristiche:**

- 1. Memoria per valori 32700 (RS-172) ; Memoria per valori RS-172TK167584.
- 2. LCD per mostrare facilmente alcune informazioni di registrazione.
- 3. Ciclo di misura completamente selezionabile da 1 sec. a 24 ore (RS-172); La frequenza di campionamento può essere impostata da PC da 1 sec. a 12h (RS-172TK).
- 4. Scaricare i dati raccolti tramite USB del PC.
- 5. Display allarme se vengono superati i valori massimi / minimi definiti dall'utente.
- 6. Software di analisi utilizzato per visualizzare il grafico per i dati di registrazione.

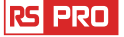

#### **Specifiche**

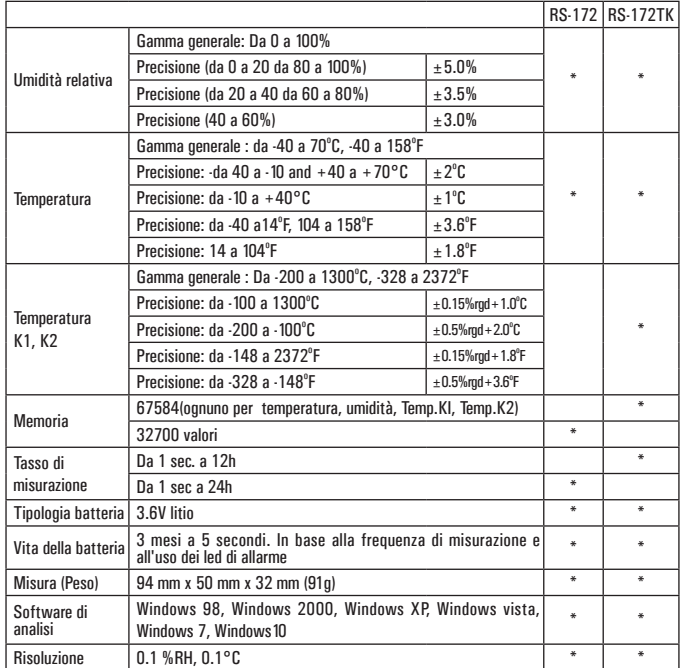

#### Istruzioni per l'uso:

- 1. Segno della batteria  $\frac{1}{2}$  . Quando la batteria è scarica, verrà visualizzato il segno  $\epsilon$  . A questo punto, è necessaria la sostituzione di una nuova batteria. La vita utile della batteria è superiore a 3 mesi.
- $\mathbf{1}$  $\overline{2}$
- 2. TIME ora attuale
- 3. DATE dati correnti
- 4. Tempo e data sono automaticamente cambiati e cambierà per ogni 10s
- 5. MAX visualizzare il valore massimo durante la misurazione
- 6. MIN visualizza il valore minimo durante la misurazione
- 7. Segno REC mostra che il registratore è in registrazione
- 8. Figura segno che indica che il registratore è pieno, il registratore interromperà la registrazione
- 9. % Segno RH che mostra che il registratore misura l'umidità
- 10. °C Centigrado
- 11. ° F Fahrenheit

12. Quando si preme il pulsante MAX / MIN, si terranno MAX, MIN e ora e data. L'ora e la data vengono anche cambiate ogni 10 secondi. Se non si preme alcun tasto entro 40 secondi, lo strumento uscirà automaticamente dalla modalità MAX MIN e tornerà alla modalità di attesa e misurazione dei dati.

13. Quando si caricano i dati, sul display LCD verrà visualizzato il segno "-PC-". Dopo che tutti i dati sono stati caricati, il registratore mostrerà il valore reale dalla misurazione corrente, ma interromperà la registrazione. Il registratore deve essere reimpostato se è necessaria la funzione di registrazione.

È possibile visualizzare solo i dati dal registratore stesso.

Tutte le impostazioni verranno eseguite solo tramite il software installato nel PC.

14. Funzione di allarme

Quando il valore misurato supera il limite superiore impostato o il limite inferiore, il LED di allarme lampeggia una volta al minuto. Il LED rosso lampeggiante indica che il valore della temperatura supera il limite, mentre il LED giallo lampeggiante indica che il valore di umidità supera il limite.

Quando il valore misurato supera il limite superiore impostato o il limite inferiore, il LED di allarme lampeggia alla velocità di registrazione. Il LED rosso lampeggia due volte rapidamente per indicare che il valore della temperatura TK1 supera il limite superiore o lampeggia una volta che mostra il valore della temperatura TK1 al di sotto del limite inferiore. Mentre il LED

giallo lampeggia due volte indica che il valore TK2 supera il limite superiore o lampeggia una volta mostra il valore della temperatura TK2 al di sotto del limite inferiore (RS-172TK).

15. Ci sarà il segno "-L0-" visualizzato se il sensore di temperatura / umidità non è ben collegato. A questo punto, aprire il coperchio posteriore e reinstallare il sensore finché non viene visualizzato il valore di misurazione corretto.

#### **Installazione software**

1.Inserire il CD nel CD-ROM. Dopo un po ', ci sarà un'interfaccia di installazione pop-È possibile installare il software di conseguenza sul PC.

2.Dopo aver installato il software, conservare il CD nel CD-ROM e collegare il registratore dati con il PC tramite il cavo USB. Quindi, verrà visualizzata una finestra di installazione del driver USB. Seguire le istruzioni, selezionare il percorso del driver del CD e l'installazione del driver USB sarà completa.

#### **Applicazione software**

Il software USB del registratore è un programma per la raccolta di dati dal DATA LOGGER quando è collegato a un PC o notebook. I dati possono essere visualizzati graficamente, come Excel o programmi simili. Le principali funzioni sono tutte elencate nella finestra principale. Vedere i dettagli nell'istruzione di guida del software per PC (RS-172TK).

#### **Sistema richiesto:**

Windows 2000, Windows XP o Vista.

#### **Hardware minimo richiesto:**

PC o Note Book con Pentium 90 MHz o superiore 32 MB di RAM; Almeno 7 MB di spazio su disco disponibile per installare il software HT registratore USB. Risoluzione dello schermo consigliata 1024x768 con High Color (16 bit).

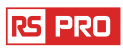

### **Menu principale**

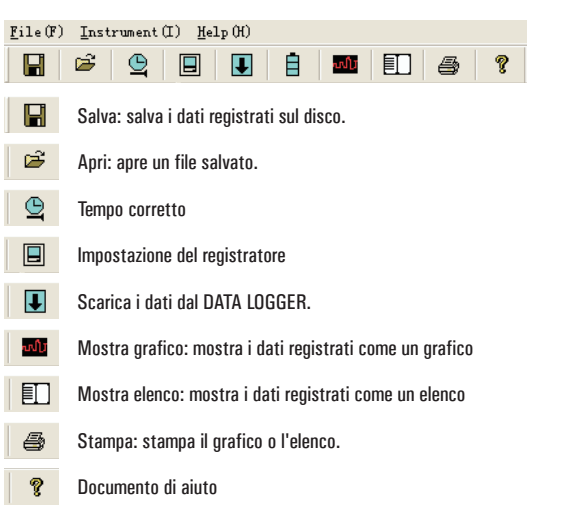

#### **Operazione**

#### **Tempo corretto**

Se il tempo di DATA LOGGER non è corretto, è possibile fare clic sull'icona per aprire la finestra di dialogo Ora esatta:

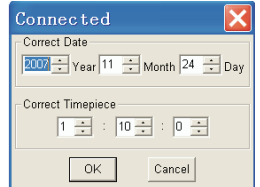

Inserire la data corretta e il segnatempo corretto e fare clic sul pulsante "OK". Il tempo di DATA LOGGER si aggiornerà.

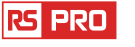

#### **Impostazione del registratore**

• Fare clic sull'icona  $\blacksquare$  sulla barra dei menu. La finestra Setup apparirà come mostrato sotto Le descrizioni per ogni campo nella finestra Setup sono elencate direttamente sotto l'illustrazione:

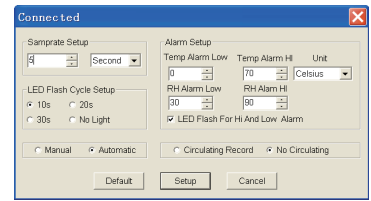

- Il campo Samprate Setup indica al DATA LOGGER di registrare le letture ad una velocità specifica. È possibile immettere dati specifici nella casella di modifica a sinistra e selezionare l'unità di tempo nella casella combinata destra.
- Il campo Impostazione ciclo flash LED può essere impostato dall'utente (selezionare "Nessuna luce", Non lampeggerà e la durata della batteria è la più lunga).
- I pulsanti di selezione Manuale e Automatico consentono all'utente di avviare immediatamente la registrazione dei dati quando si esce dalla finestra di configurazione (Automatico) o in un secondo momento (Manuale).
- La parte Configurazione allarme consente all'utente di impostare la temperatura ALTA e BASSA, i limiti di umidità relativa e disabilitare il lampeggio dei LED del DATA LOGGER, conservando così l'energia della batteria.
- I pulsanti di selezione Circulating Record e No Circulating istruiscono il DATA LOGGER a continuare a registrare i dati per coprire i dati precedenti (Circulation Record) o interrompere la registrazione (No circulating) quando il DATA LOGGER è pieno.

Fare clic sul pulsante SETUP per salvare le modifiche. Premere il pulsante DEFAULT per impostare il registratore sulle condizioni predefinite di fabbrica. Premere ANNULLA per chiudere le impostazioni.

**Note:** tutti i dati memorizzati verranno cancellati in modo permanente al termine dell'installazione. Per consentire all'utente di salvare questi dati prima che vengano persi, fare clic su Annulla e quindi è necessario scaricare i dati. La batteria si esaurirà con ogni probabilità prima che il registratore abbia terminato i punti di campionamento specificati.

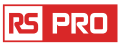

Registratore di dati di temperature e umidità / Italiano **RECON Registratore di dati di temperature e umidità / Italiano** 

#### Assicurarsi sempre che la carica rimanente nella batteria sia sufficiente a durare per l'intera durata dell'attività di registrazione. In caso di dubbi, si consiglia di installare sempre una batteria nuova prima di registrare i dati critici.

#### **Download registratore**

Per trasferire le letture memorizzate nel Logger sul PC:

- A. Collegare il DATA LOGGER alla stessa porta USB utilizzata quando DATALOGGER è stato inizializzato.
- B. Aprire il programma software HT Data logger se non è ancora in esecuzione
- C. Fare clic sull'icona di download  $\Box$ .
- D. Apparirà la finestra mostrata di seguito.

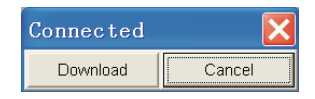

Se le letture sono trasferite con successo, apparirà la finestra del grafico dei dati.

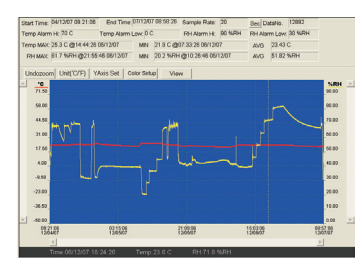

Il campo superiore mostra informazioni dettagliate delle letture (Tempo, Frequenza di campionamento,numeri di dati, Allarme Hi, Allarme basso, Dati massimi, Dati min e Dati medi),

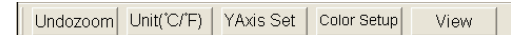

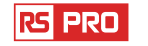

#### **Ingrandimento:**

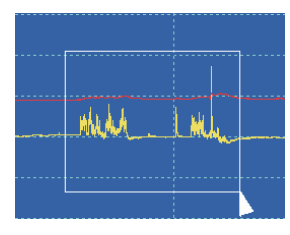

1. Premere il tasto sinistro del mouse e trascinare un rettangolo intorno all'area da espandere.

2. Rilascia il pulsante del mouse.

3. Utilizzare la barra di scorrimento orizzontale per scorrere tutti i dati.

Utilizzare la barra di scorrimento verticale sinistra per scorrere i dati della temperatura. Utilizzare la barra di scorrimento verticale destra per scorrere i dati relativi all'umidità.

#### Zoom indietro

Ridurre l'ingrandimento alla vista completa facendo clic su Undozoom YAxis Set Set per impostare Tempo e RH Y.

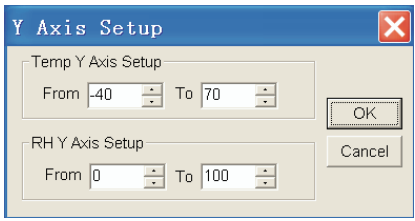

Color Setupe Imposta il colore di fondo, il colore della griglia, la temperatura e il colore RH.

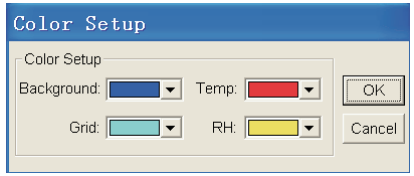

# <sup>7</sup> <sup>8</sup> **rspro.com rspro.com**

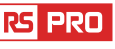

View Personalizza la finestra del grafico.

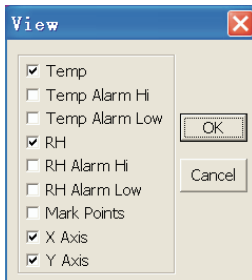

Consente all'utente di selezionare quali dati visualizzare come traccia. Aggiungi o rimuovi linee griglia dall'asse x e y.

Segna punti: posiziona punti sulle tracce per i punti dati effettivi, suddividendo la natura continua di una traccia. Fare clic sull'icona  $\Box$  dell'elenco per ottenere la finestra dell'elenco.

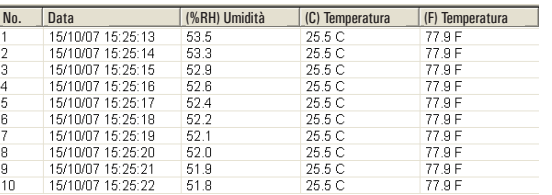

Mostra ora e dati specifici

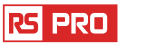

#### File salva e apri

1. Fare clic sull'icona **della contra contra di dialogo** 'salva file'.

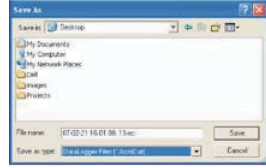

2. Denominare il file e salvarlo con l'estensione predefinita. Il file verrà salvato con l'estensione ".record" da riaprire nel programma software HT Datalogger e anche come file ", xls" da aprire in un foglio di calcolo o in un altro programma di elaborazione testi. Per aprire un file di dati esistente per la visualizzazione nella finestra del grafico dei dati, fare clic sull'icona . Quando richiesto, selezionare a. registra il file salvato in precedenza.

#### **Stampa grafico ed elenco**

Cliccare l'icona  $\blacksquare$  per mostrare i dati come un grafico, dopo cliccare  $\blacksquare$  per stampare il grafico.

Cliccare l'icona  $\Box$  per mostrare i dati come lista, dopo cliccare  $\Box$  per stampare la lista

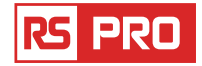

**Manual de instrucciones**

**RS-172 & RS-172TK**

**Stock No: 146-9091 & 146-9089**

## **REGISTRADOR DE DATOS DE TEMPERATURA Y HUMEDAD**

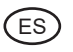

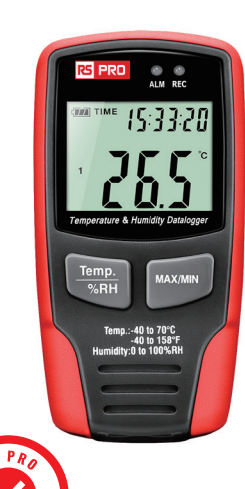

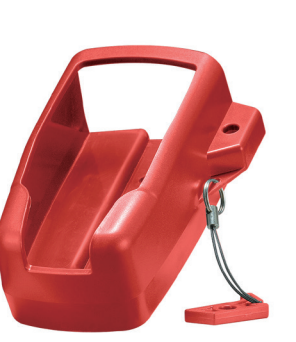

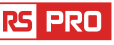

#### **Introducción**

El registrador de datos de temperatura y humedad está diseñado con un sensor de temperatura y humedad de alta precisión. Este registrador de datos cuenta con funciones de alta precisión, respuesta rápida y estabilidad. Es ampliamente utilizado para monitorear y recolectar datos de la temperatura y humedad del ambiente.

#### **Funciones y especificaciones técnicas Funciones:**

Puede controlar los valores de temperatura y humedad de manera eficiente y conveniente durante largos períodos de tiempo mediante el uso del registrador de datos. Las lecturas se guardan en el registrador y simplemente se leen en su PC con USB. La pantalla LCD puede mostrar las lecturas actuales, MAX, MIN, TIME, DATE y los valores de temperatura o humedad.

**Nota:** Este registrador de datos siempre debe colocarse en posición vertical. Si se coloca en un ambiente de baja temperatura y alta humedad, después de la medición, el registrador de datos debe colocarse en posición vertical hasta que vaporice completamente las cuentas antes de leer los datos en el dispositivo.

Si el registrador de datos está conectado a la PC, se puede ahorrar algo de energía de la batería.

#### **caracteristicas:**

- 1. Memoria para (RS-172) 32700 valores; Memoria para (valores RS-172TK167584.
- 2. LCD para mostrar información de registro fácilmente.
- 3. Ciclo de medición de alta precisión de 1 seg. a 24 h (RS-172); La velocidad de muestreo se puede configurar en PC desde 1 segundo. a 12h (RS-172TK).
- 4. Descargue los datos recopilados a través del USB de su PC.
- 5. Visualización de alarma si se exceden los valores máximos / mínimos definidos por el usuario.
- 6. Software de análisis utilizado para ver gráficos para registrar datos.

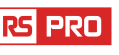

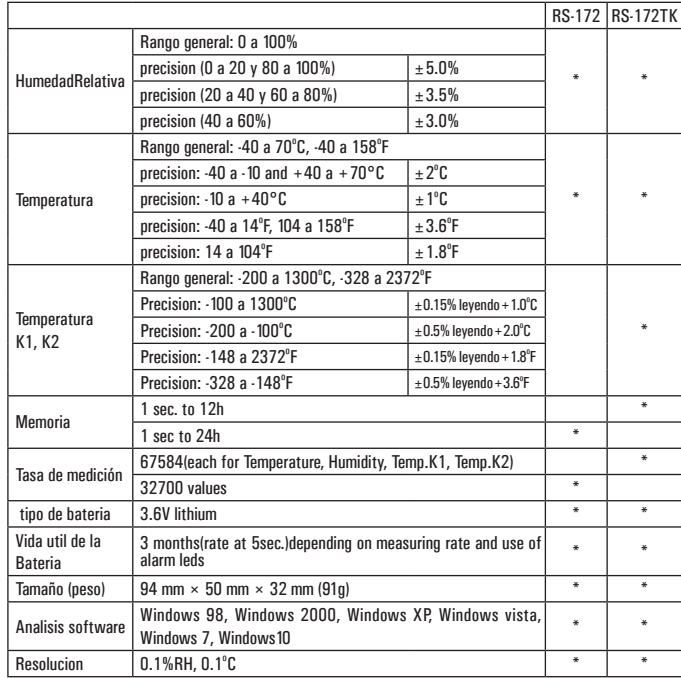

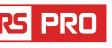

#### **Detalles: Instrucciones de operación:**

- 1. Signo de la batería. Cuando la batería está agotada, se mostrará el letrero. En este momento, es necesario reemplazar una batería nueva. La vida útil de la batería es más de 3 meses.
- 2. TIEMPO actualmente el tiempo
- 3. DATE datos actuales
- 4. El tiempo y la fecha se cambian automáticamente y cambiará cada 10 segundos
- 5.MAX muestra el valor máximo durante la medición
- 6.min visualiza el valor mínimo durante la medición
- 7. Signo de REC que muestra que el registrador de datos está bajo grabación
- 8. Signo COMPLETO que muestra que la memoria está llena, el registrador de datos dejará de grabar
- 9.% de señal de HR que muestra que el registrador de datos está midiendo la humedad
- 10. °C Centígrados
- 11. ° F Fahrenheit

12. Al presionar el botón MAX / MIN, mantendrá MAX, MIN, hora y fecha. La hora y la fecha también cambian cada 10s. Si no presiona ninguna tecla dentro de los 40 s, el medidor saldrá automáticamente del modo MÁXIMO MÍNIMO y regresará al modo de retención y medición de datos.

13. Al cargar los datos, aparecerá el letrero "-PC-" en la pantalla LCD. Una vez cargados todos los datos, el registrador de datos mostrará el valor real de la medición actual, pero dejará de grabar. El registrador necesita ser reajustado si necesita la función de grabación. Solo puede ver los datos del registrador.

Todas las configuraciones solo se llevarán a cabo a través del software instalado en la PC.

#### 14. Función de alarma

Cuando el valor medido excede el límite superior o inferior establecido, el LED de alarma parpadeará una vez por minuto. El LED rojo parpadeante muestra que el valor de la temperatura excede el límite, mientras que el LED amarillo parpadeante muestra que el valor de humedad excede el límite.

Cuando el valor medido excede el límite superior o inferior establecido, el LED de alarma parpadeará a la velocidad de grabación. El LED rojo parpadeando dos veces rápidamente muestra que el valor de temperatura TK1 excede el límite alto o parpadea una vez que muestra el valor de temperatura TK1 por debajo del límite bajo. Mientras que el LED amarillo

# **CTTT** TIME **MIN REC FULL** j.

# <sup>2</sup> <sup>3</sup> **rspro.com rspro.com**

parpadeando dos veces indica que el valor TK2 excede el límite alto o que parpadea una vez, muestra el valor de temperatura TK2 por debajo del límite bajo (RS-172TK).

15. Aparecerá el letrero "-L0-" si el sensor de temperatura / humedad no está bien conectado. En este momento, abra la cubierta posterior y vuelva a instalar el sensor hasta que se muestre el valor de medición correcto.

#### **Instalación de software**

1. Inserte el CD en el CD-ROM. Después de un rato, habrá una interfaz de instalación emergente. Puede instalar el software en su PC de forma correspondiente.

2. Después de instalar el software, mantenga el CD en el CD-ROM y conecte el registrador de datos con la PC mediante el cable USB. Luego, aparecerá una ventana emergente de instalación del controlador USB. Siga las instrucciones, seleccione la ruta del controlador de CD y la instalación del controlador USB estará completa.

#### **Aplicación de software**

El software USB de Datalogger es un programa para recopilar datos del REGISTRADOR DE DATOS cuando está conectado a una PC o computadora portátil. Los datos pueden mostrarse gráficamente, como Excel o programas similares. Las principales funciones están todas enumeradas en la ventana principal.

Consulte los detalles en las instrucciones de ayuda del software para PC (RS-172TK).

#### **Sistema requerido:**

Windows 2000, Windows XP o Vista.

#### **Hardware mínimo requerido:**

PC o NoteBook con Pentium 90MHz o superior 32 MB RAM;

Al menos 7 MB de espacio disponible en el disco duro para instalar el software HT Datalogger **IISB.** 

Resolución de pantalla recomendada 1024x768 con color intenso (16 bits).

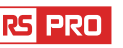

#### **Menú principal**

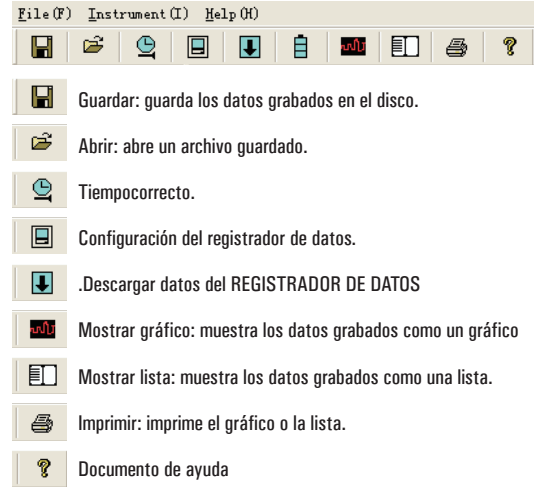

### **Operación**

#### **Tiempo correcto**

Si encuentra que la hora del REGISTRADOR DE DATOS no es correcta, puede hacer clic en el icono para abrir el cuadro de diálogo de tiempo correcto:

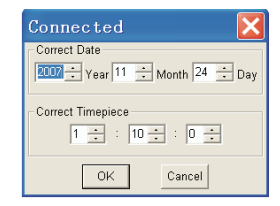

Ingrese la fecha correcta y el reloj correcto y haga clic en el botón "Aceptar". La hora del REGISTRADOR DE DATOS se actualizará.

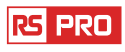

#### **Configuración del registrador de datos**

• Haga clic en el icono en la barra de menú. La ventana de Configuración aparecerá como se muestra a continuación. Las descripciones para cada campo en la ventana de Configuración se enumeran directamente debajo de la ilustración:

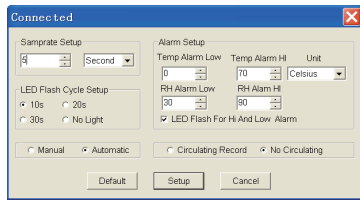

- El campo Configuración de muestreo instruye al REGISTRADOR DE DATOS para registrar las lecturas a una velocidad específica. Puede ingresar datos específicos en el cuadro de edición de la izquierda y seleccionar la unidad de tiempo en el cuadro combinado de la derecha.
- El campo de configuración del ciclo de flash LED puede ser configurado por el usuario (seleccione "Sin luz", no parpadeará y la duración de la batería será la más larga).
- Los botones de selección Manual y Automático permiten al usuario iniciar el registro de datos inmediatamente cuando se sale de la ventana de Configuración (Automático) o más adelante (Manual).
- La porción de Configuración de alarma le permite al usuario configurar ALTA y BAJA temperatura, límites de humedad relativa y desactivar el parpadeo de los LEDs del REGISTRADOR DE DATOS, conservando así la energía de la batería.
- Los botones de selección de Registro de circulación y Sin circulación instruyen al REGISTRADOR DE DATOS para que continúe registrando datos para cubrir los datos anteriores (Registro de circulación) o detener el registro (No circula) cuando el REGISTRADOR DE DATOS está lleno.

Haga clic en el botón CONFIGURAR para guardar los cambios. Presione el botón PREDETERMINADO para configurar el Registrador a la condición predeterminada de fábrica. Presione el botón CANCELAR para cancelar la configuración.

**Notas:** Todos los datos almacenados se borrarán permanentemente cuando finalice la configuración. Para permitirle guardar esta información antes de que se pierda, haga clic en Cancelar y luego deberá descargar los datos.

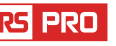

La batería se agotará con toda probabilidad antes de que el registrador haya terminado los puntos de muestra especificados. Asegúrese siempre de que la carga restante en la batería sea suficiente para que dure todo el tiempo de su ejercicio de registro. En caso de duda, le recomendamos que siempre instale una batería nueva antes de registrar datos críticos.

#### **Descargar Datalogger**

Para transferir las lecturas almacenadas en el Logger a la PC:

- A. Conecte el REGISTRADOR DE DATOS al mismo puerto USB utilizado cuando se inicializó DATALOGGER.
- B. Abra el programa de software HT Datalogger si todavía no se está ejecutando
- C. Haga clic en el ícono Descargar.
- D. Aparecerá la ventana que se muestra a continuación. Presione DESCARGAR para comenzar a transferir lecturas

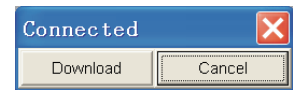

Si las lecturas se transfieren con éxito, aparecerá la ventana del gráfico de datos.

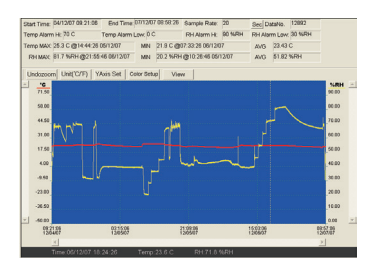

El campo superior muestra información detallada de las lecturas (tiempo, frecuencia de muestreo, números de datos, alarma alta, alarma baja, datos máx., Datos mínimos y datos promedios),

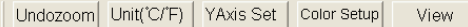

# <sup>6</sup> <sup>7</sup> **rspro.com rspro.com**

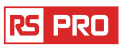

#### **Acercarse**

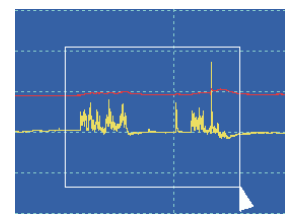

- 1. Presione el botón izquierdo del mouse y arrastre un rectángulo alrededor del área para expandir.
- 2. Suelta el botón del mouse.
- 3. Use la barra de desplazamiento horizontal para desplazarse por todos los datos.

Use la barra de desplazamiento vertical izquierda para desplazarse por los datos de temperatura.

Use la barra de desplazamiento vertical derecha para desplazarse por los datos de humedad relativa.

### **Disminuir el zoom**

Reducir a la vista completa haciendo clic en Undozoom YAxis Configurar los Temp y RH Y Axis.

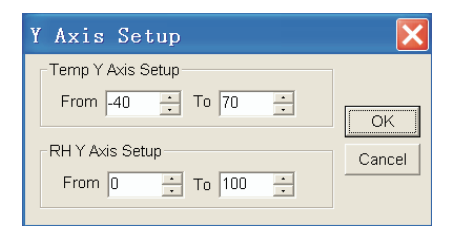

configuración de color Configure el color de fondo, el color de la cuadrícula, la temperatura y el color RH.

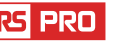

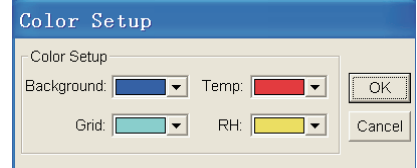

Ver Personalizar la ventana del gráfico.

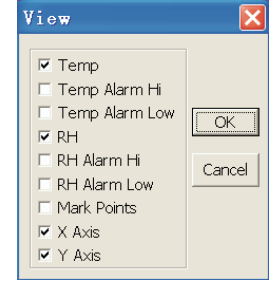

Permite al usuario seleccionar qué datos ver como un rastro. Agregue o elimine líneas de cuadrícula de los ejes xey.

Puntos de marca: coloca puntos en los trazos de los puntos de datos reales, rompiendo la naturaleza continua de una traza.

Haga clic en el icono de la lista para obtener la ventana de la lista

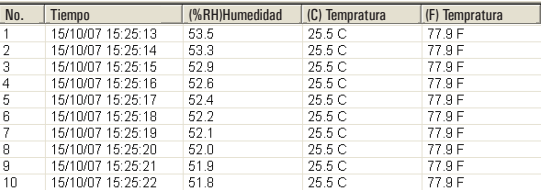

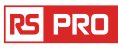

#### **Archivo de guardar y abrir**

1. Haga clic en el icono para abrir el cuadro de diálogo de guardar archivo

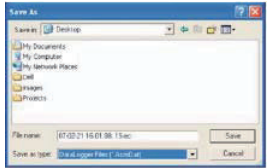

2. Nombre el archivo y guárdelo con la extensión predeterminada. El archivo se guardará con la extensión ".record" para volver a abrirse en el programa de software HT Datalogger y también como un archivo ", xls" que se abrirá en un programa de hoja de cálculo u otro programa de procesamiento de textos. Para abrir un archivo de datos existente para ver en la ventana del gráfico de datos, haga clic en el  $\mathbb{E}$  ícono. Cuando se le solicite, seleccione a. archivo de registro guardado anteriormente.

#### **Imprimir gráfico y lista**

Haga clic en el  $\blacksquare$  ícono para mostrar los datos como un gráfico, luego haga clic  $\blacksquare$  para imprimir el gráfico.

Haga clic en el  $\Box$  icono para mostrar los datos como una lista, luego haga clic  $\Box$  para imprimir la lista.